## **ESR Employee Self Service How to View Competency Compliance**

## **View your Training Requirements**

1. Log in to the ESR Portal [\(https://my.esr.nhs.uk\)](https://my.esr.nhs.uk/). You can view your training requirements in the 'My Compliance' Portal. You may need to click on the on one of the drop down arrows to show the blue 'View My Compliance' button. Alternatively the same screen can be viewed by clicking on the 'My Compliance & Competency' option on the 'My Pages' list on the left hand side of the Portal home page screen.

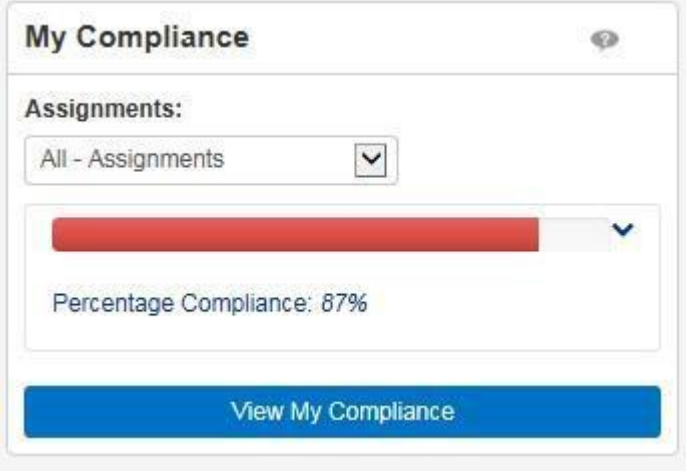

2. Click on the 'View My Compliance' blue button, to open your training requirements. This will identify in red or amber, which elements you need to complete and are competency requirements of your role. The key identifies the different colour code meanings. Please note competencies that show in blue mean that they are competencies that you have achieved but which have not been assigned by the Trust as essential for your role. The blue circle on the screen below indicates the column to look at to find when the competency expires or if it is a competency that doesn't need to be renewed it will show 'No Expiry'.

3. In the compliance and Competency screen you can identify what training is outstanding.

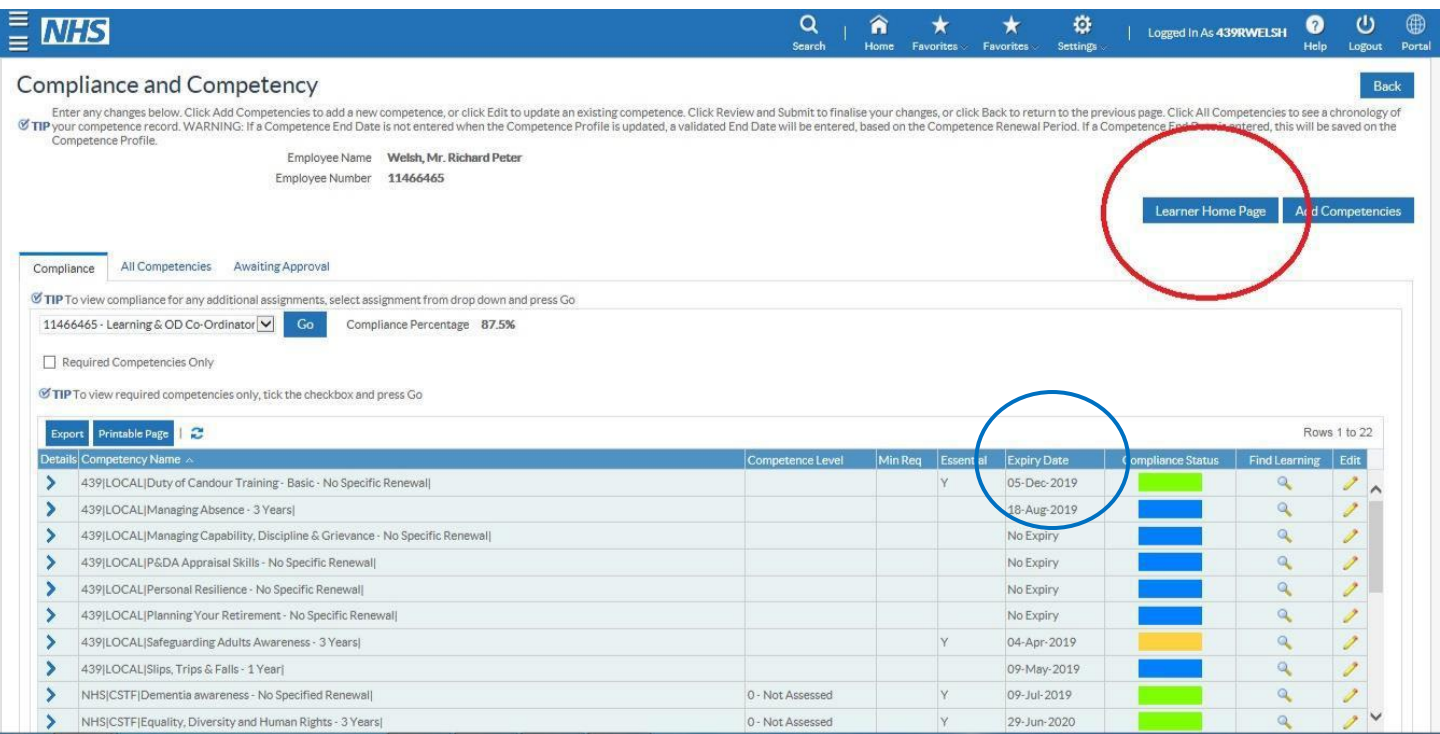

4. To search for the relevant eLearning course, click the Learner Home Page (see red circle) button highlighted on the previous screenshot. See below for an example of the learner home page.

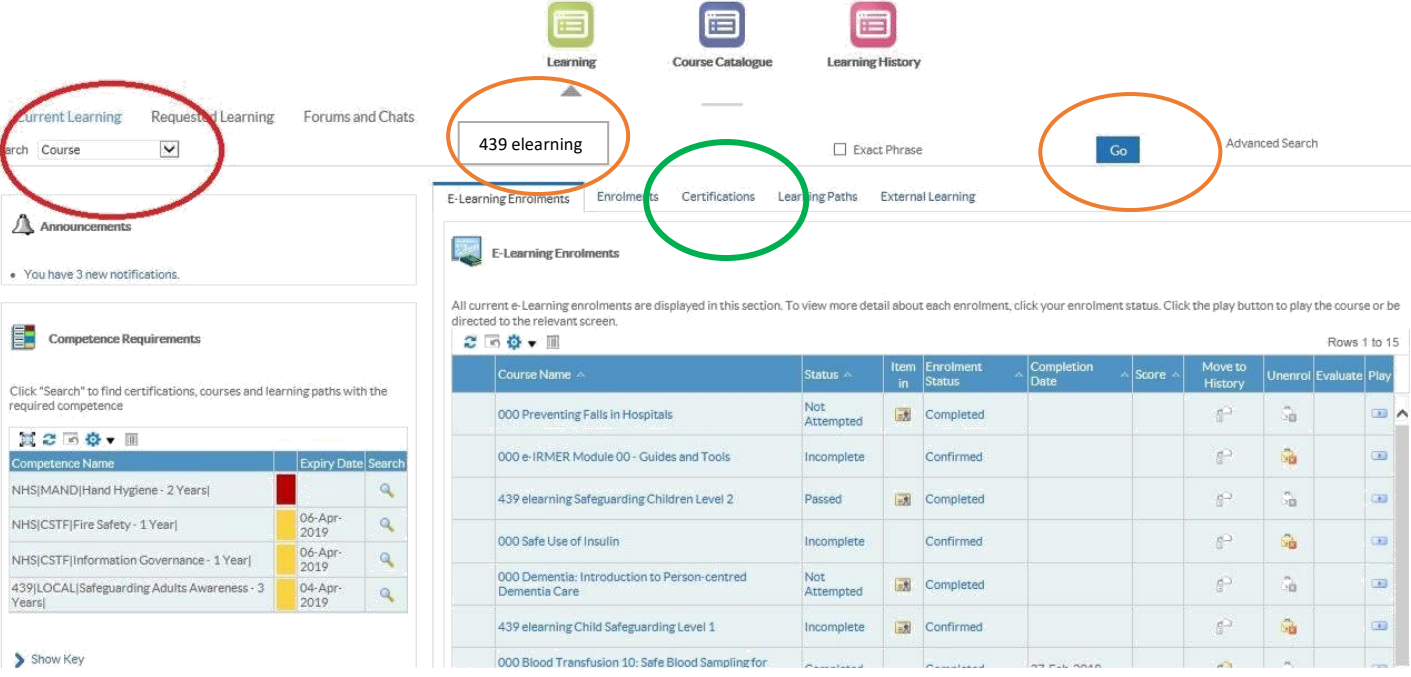

Welcome, Welsh, Mr. Richar

5. Once here, you can check if you have been auto enrolled onto a module by clicking on the **'Certifications'** tab in the centre of the screen (see green circle above). If you have been auto enrolled you can play by clicking the small play icon on the right hand side of the screen. If you have completed the learning previously you will see a column which has 'Renew' please select this, then 'Apply' before playing the module. Please ensure you are in the correct **'Certifications'** tab before you play the elearning – If you play the module from the E-Learning Enrolments or Enrolments tab will NOT update your competency once you complete the module and you will have to repeat the learning correctly.'

6. If the eLearning module has not been auto enrolled i.e. You do not see it appear in the list on the **'Certifications'** tab (see green circle above) you can search for eLearning by first ensuring you change the dropdown menu entitled '**Course'** to '**Learning Certification'** (highlighted with a red circle above). All available modules can be found by searching for **439 elearning** and clicking on the blue GO button (see orange circles above). For full instructions on how to search, enrol, subscribe and play a module, please follow this online guide by clicking **[here](https://www.nwyhelearning.nhs.uk/elearning/northeast/DurhamandDarlington/elearning%20guide%20May%202020/story_html5.html?lms=1)**

7. Once you have successfully completed the course, your competency will be updated as below

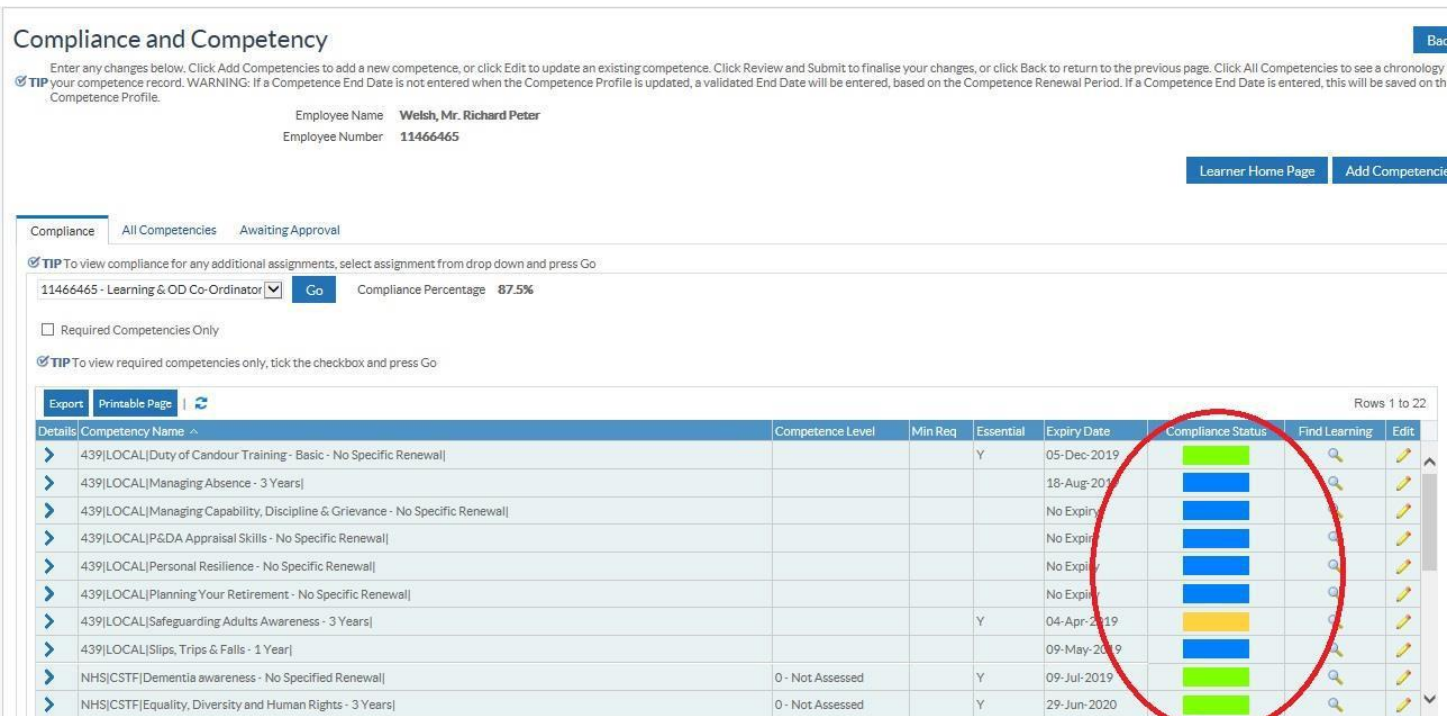